## **DE Office Manager Enterprise** (ab Version 14.0)

# **Archivdatenbanken auf MySQL**

Systemvoraussetzungen: Office Manager Enterprise, diese Beschreibung bezieht sich auf Versionen ab 14.0. MySQL-Server oder kompatibler.

Sie benötigen Administrator-Rechte für die Installation und Einrichtung.

Hinweise zu weiteren SQL-Servern finden Sie unter <https://www.officemanager.de/support/sql/>

Dieses Dokument wurde zuletzt am 11.01.2018 inhaltlich überarbeitet.

#### **A. Installationen der Archivierungs- und Datenbanksoftware**

1. Falls Office Manager noch nicht installiert ist, erstellen Sie auf dem Dateiserver bitte ein Verzeichnis für die gemeinsam genutzten Daten (Archive und globale Einstellungen): z. B. "G:\Office Manager DMS\Gemeinsame Dateien\". Stellen Sie sicher, dass alle Anwender Lese- und Schreibrechte in diesem Verzeichnis besitzen, definieren Sie hierfür eventuell eine eigene Benutzergruppe "Dokumentenarchivierung" o. ä. Starten Sie das Office Manager-Installationsprogramm (z. B. setup.exe oder ompro.exe) auf den Arbeitsplätzen. Das Programmverzeichnis ist i. d. R. lokal. Geben Sie bei "Gemeinsame Dateien" aber unbedingt das zuvor angelegte Verzeichnis (z. B. " G:\Office Manager DMS\Gemeinsame Dateien\") an.

*Eine Netzwerk-Installationsanleitung finden Sie unter [https://www.officemanager.de/dokumentenverwaltung/howto/omht\\_instlan.pdf](https://www.officemanager.de/dokumentenverwaltung/howto/omht_instlan.pdf)*

2. Installieren Sie, sofern dies noch nicht geschehen ist, die MySQL-Serversoftware auf einem Datenbankserver. Dieser Datenbankserver kann derselbe Rechner wie der Dateiserver sein, es kann sich aber auch um einen anderen Rechner handeln. Im Einzelplatzbetrieb kann MySQL auf dem Client-PC installiert werden.

*Tipps:*

MySQL verwendet standardmäßig den Port 3306, geben Sie diesen in der Firewall frei Zur Vermeidung des Installationsfehlers 1364 sollte im Setup die Option "Enable root access from remote machine" nicht aktiviert werden.

Als "Character Set" wählen Sie bitte UTF-8.

Hilfreich ist auch die Installation der "MySQL Workbench GUI-Tools", einer Benutzeroberfläche für die Server-Administration.

3. Kopieren Sie die Treiber-Datei "libmysql.dll" auf allen Arbeitsplatzcomputern in das Office Manager-Programmverzeichnis (beispielsweise C:\Programme\Krekeler\Office Manager DMS\). Sie finden die Datei im MySQL-Unterverzeichnis "lib" oder "bin". Siehe auch <https://www.officemanager.de/support/datenbanktreiber.php?DBDriver=MySQL#MySQL>

## **B. Anmeldung am Client**

Melden Sie sich bitte an einem Arbeitsplatzrechner als Administrator an. Stellen Sie auch sicher, dass Sie administrative Rechte auf dem SQL-Server haben.

### **C. DMS-Archiv erstellen**

1. Wählen Sie bitte im Office Manager-Menü **Datei | Neues Archiv**. Das Fenster "Neue Datenbank" wird geöffnet:

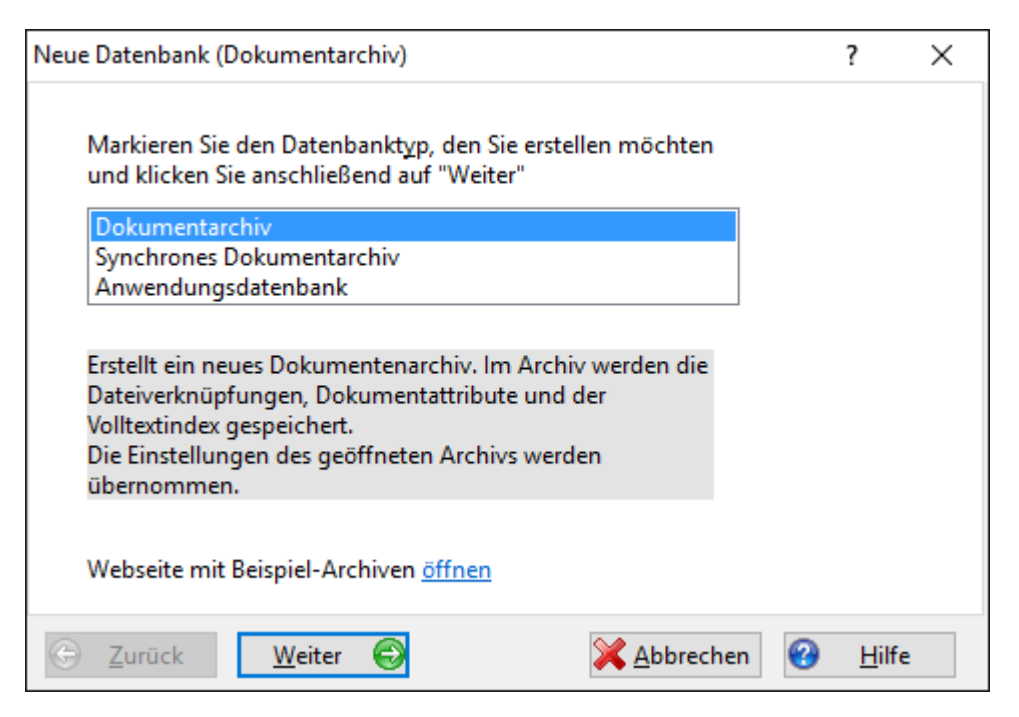

Markieren Sie **Dokumentarchiv** und klicken Sie auf **Weiter**.

2. Wählen Sie bei Datenbanktreiber bitte "MySQL oder MariaDB" aus.

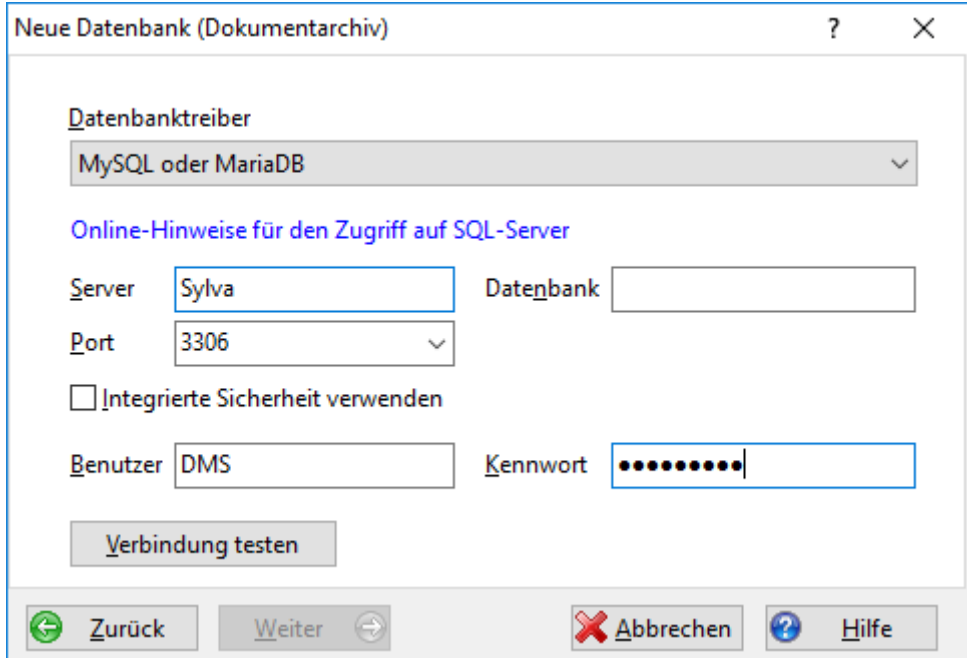

- 3. Geben Sie als **Server** bitte den Namen oder die IP des Computers an, auf dem der MySQL-Datenbankserver läuft. Der **Port** ist standardmäßig 3306. **Benutzer** und **Kennwort** ausfüllen, **Datenbank** aber noch leer lassen.
- 4. Klicken Sie bitte auf den Mausschalter **Verbindung testen**. Falls Sie keine positive Bestätigung erhalten,
	- dann prüfen Sie die Netzwerkverbindung zum Server.
	- Der Datenbankname darf jetzt noch nicht angegeben sein, es soll nur die Verbindung zum Server getestet werden.
	- Geben Sie den verwendeten Port in der NAS-Firewall frei.
- 4. Tragen Sie nun den gewünschten Namen der **Datenbank** ein. In der Regel ist dies eine neue, noch nicht vorhandene Datenbank, die vom Office Manager erstellt wird. Alternativ können Sie die Datenbank auch zuvor erstellen, um beispielsweise die Berechtigungen zu definieren. Legen Sie aber keine Tabellen an.

5. Klicken Sie im Fenster "Neue Datenbank (Dokumentarchiv)" auf **Weiter**.

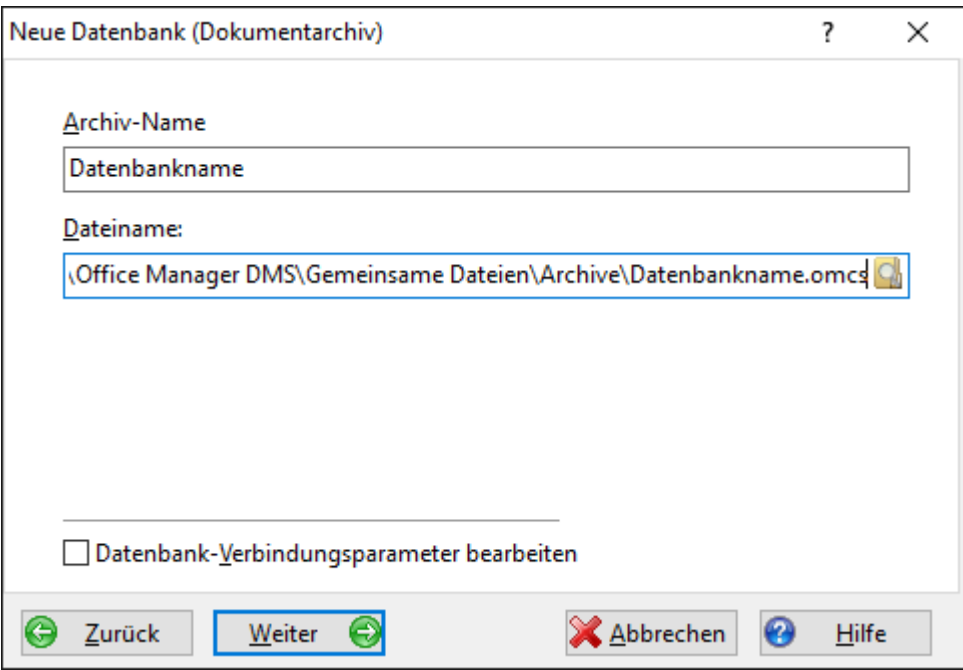

Geben Sie einen **Archiv-Namen** ein. Dieser erscheint im Fenstertitel des Office Managers, wenn die Datenbank geöffnet ist. Der **Dateiname** gibt die Zugriffsdatei (\*.omcs) an, mit der das Archiv geöffnet wird. In dieser Datei sind nur die Zugriffsparameter für den Datenbankserver gespeichert. Die Option **Datenbank-Verbindungsparameter bearbeiten** ist normalerweise nicht erforderlich.

6. Klicken Sie bitte auf **Weiter**.

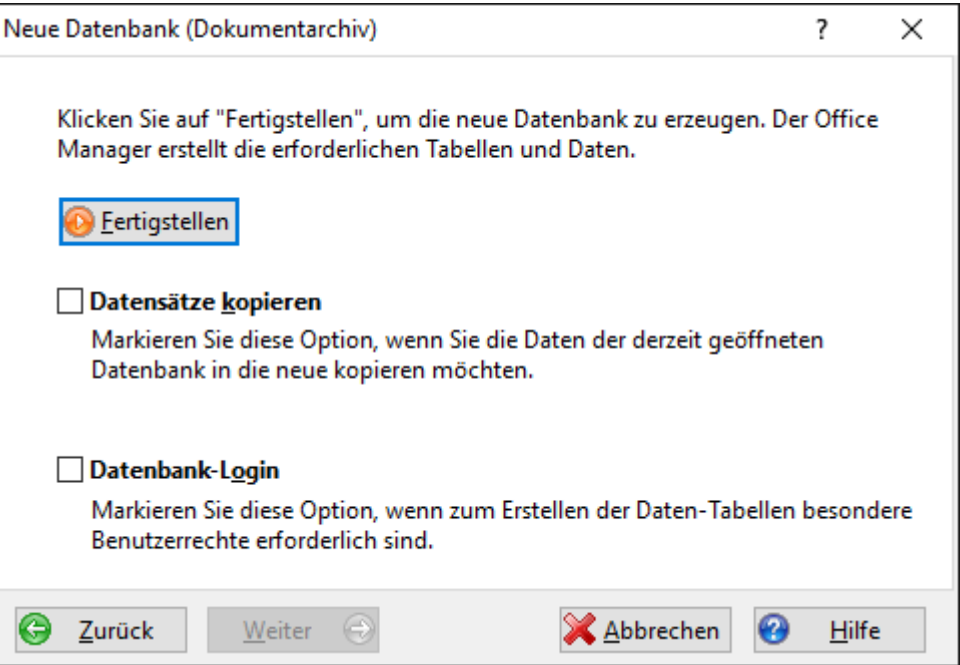

Markieren Sie **Datensätze kopieren**, wenn die Dokumente des derzeit geöffneten Archivs in die neue Datenbank übernommen werden sollen.

Klicken Sie bitte auf **Fertigstellen**, um die Archivdatenbank jetzt zu erstellen.

7. Schließen Sie bitte das Fenster, klicken Sie im Menü **Datei** auf **Datenbank öffnen** und wählen Sie das neu erstellte Archiv.